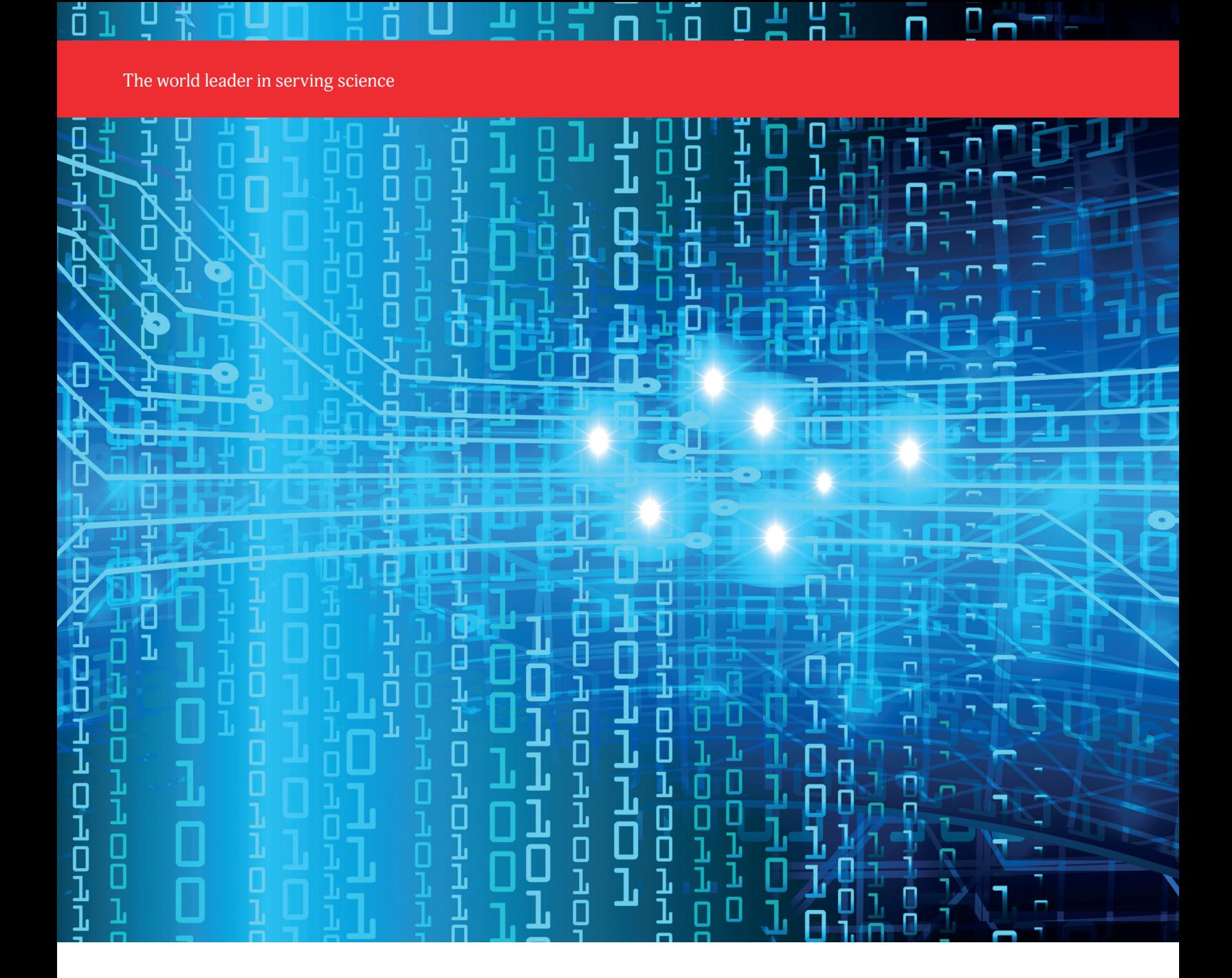

# Quick Reference Guide

Ordering bulk probes via Thermo Fisher Punchout

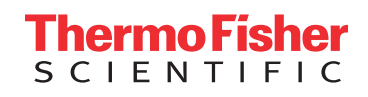

## Step One

From the landing page of the Thermo Fisher punchout, navigate to Applied Biosystems Custom TaqMan Probes

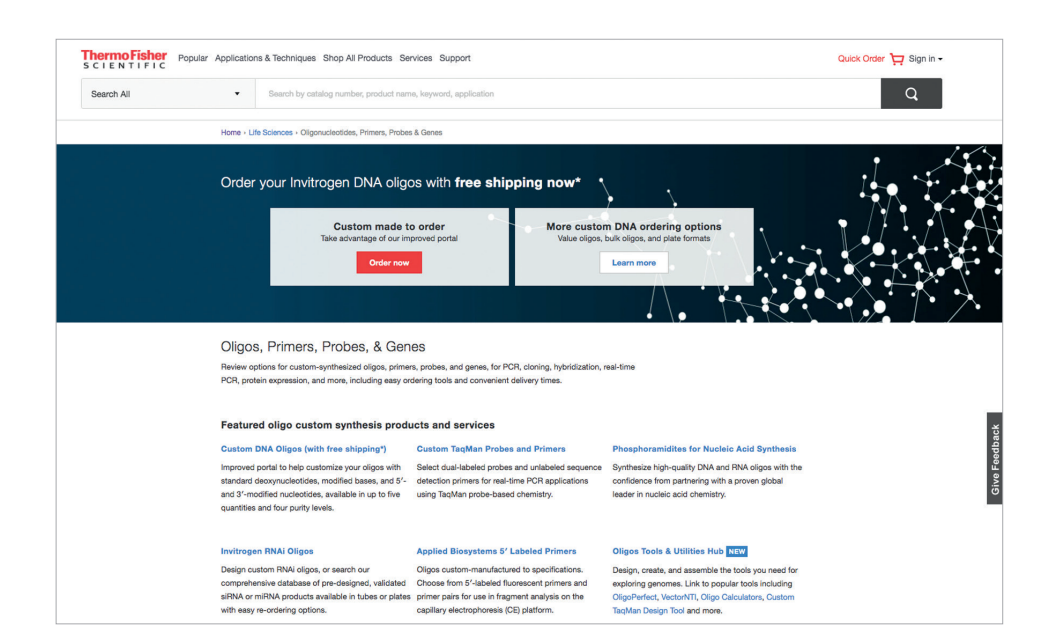

# Step Two

On the following screen titled Custom Primers & TaqMan Probes, scroll down the page and click on the Order custom probes button

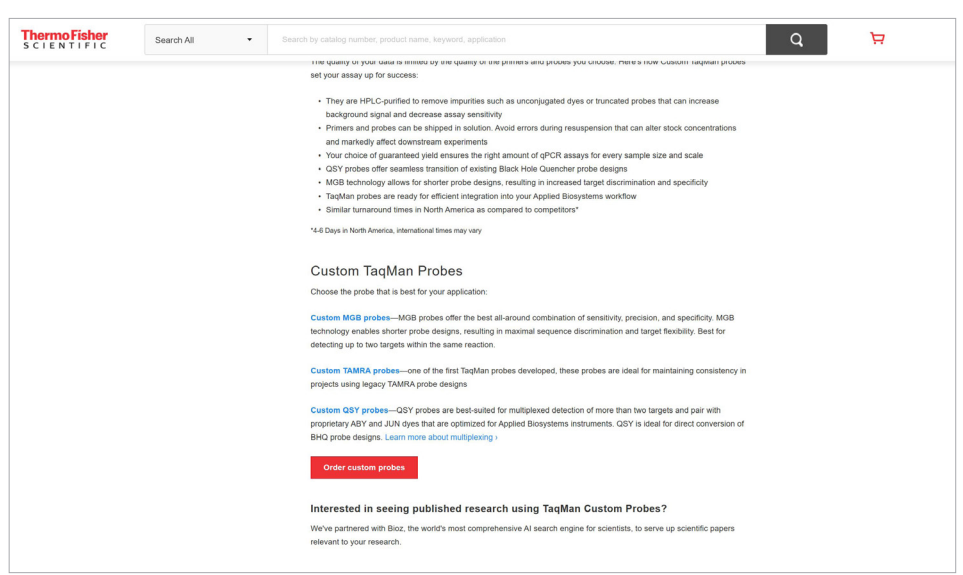

# Step Three

On the following screen, select Bulk Upload

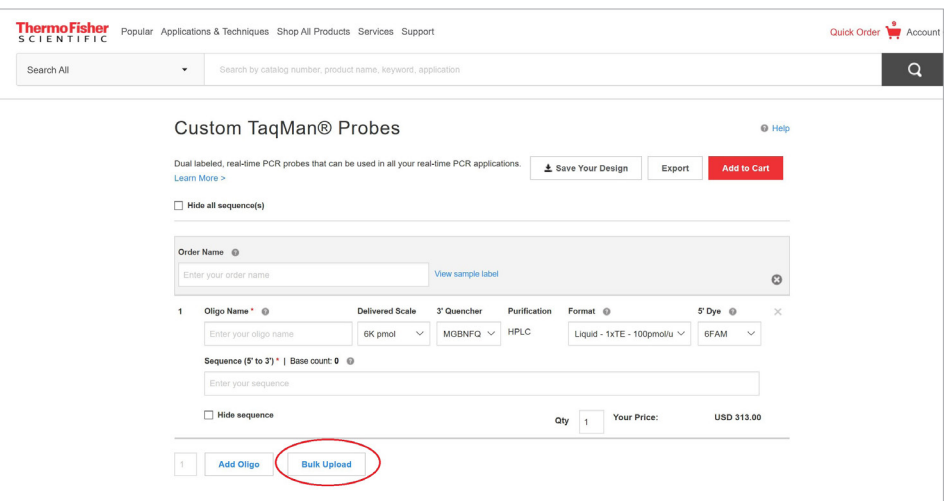

# Step Four

Click on the Choose File button

[Click here](http://assets.thermofisher.com/TFS-Assets/CORP/Reference-Materials/BulkOrderProbes.xlsx) to download the bulk upload file

# **Bulk Upload**

After downloading the template, open it and enter each probe on its own row (up to 200), providing the name in the first column, and the sequence (in 5' to 3' order) in the second column. You may also add Final Scale, 3' quencher, Purification, Format and 5' dye (in this order) or select the dropdown options below to apply to all imported sequences. (View valid option combinations)

#### Import File Sample:

**Choose File** 

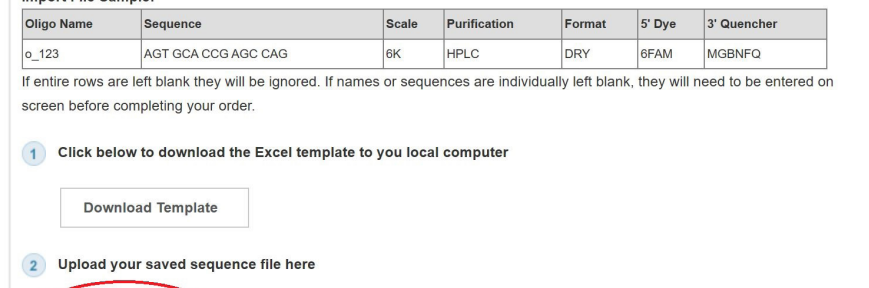

#### 3 Select the options below to apply to your imported sequences.

Selected Filename:

# Step Five

Click Add To Cart

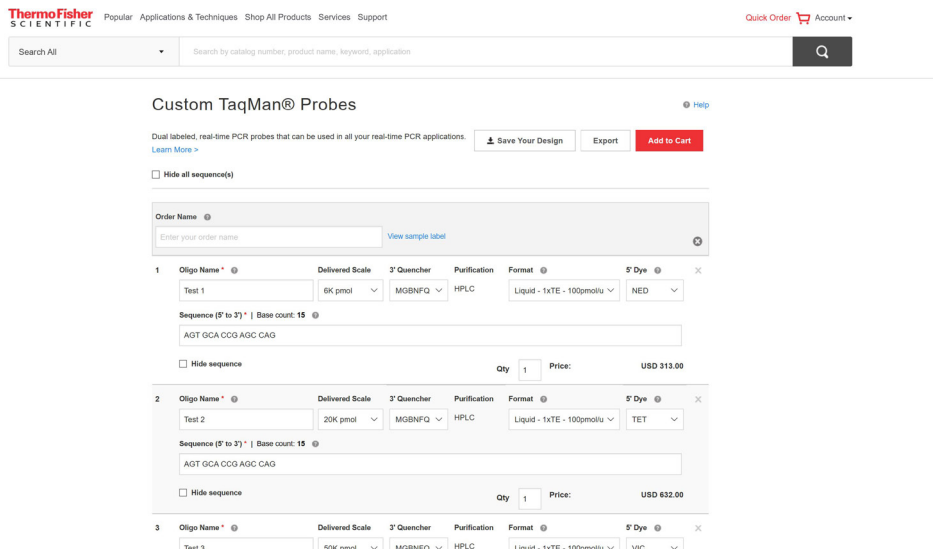

### Step Six

Click on Begin Checkout button to begin checkout process

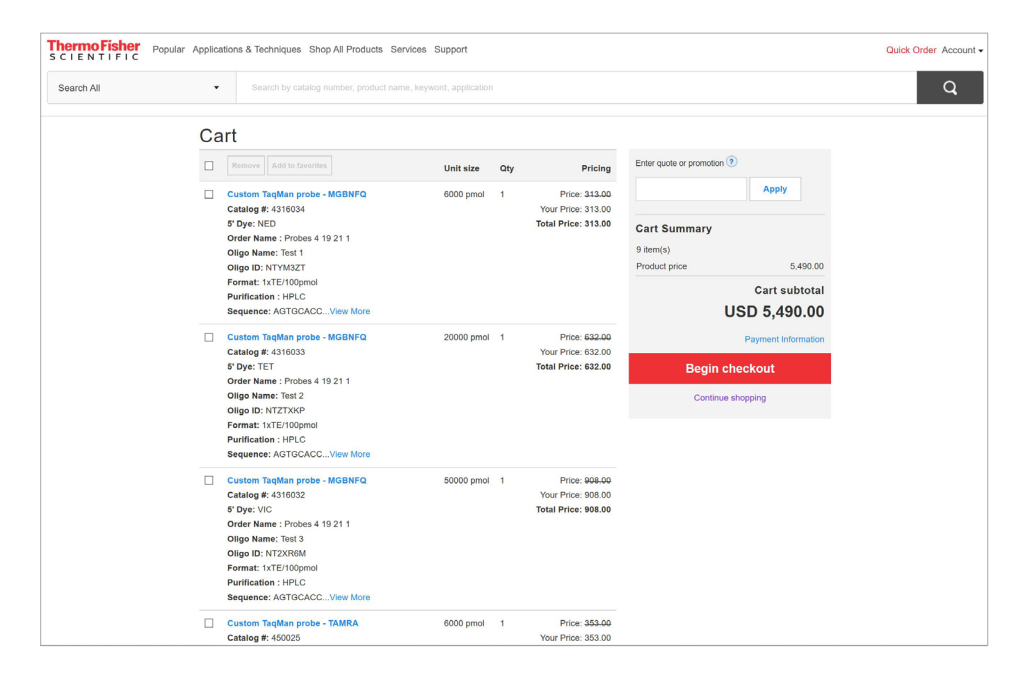

 $\times$ 

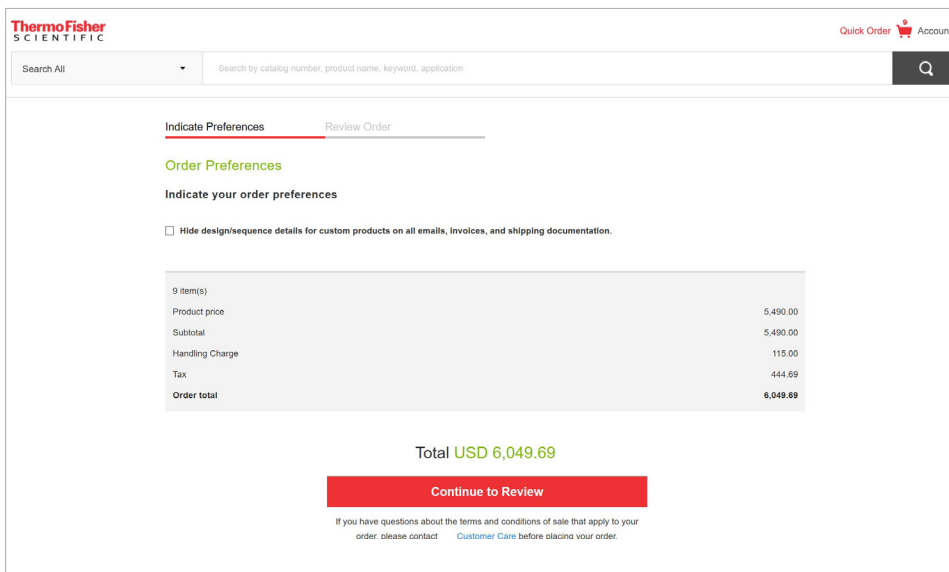

# Learn more at thermofisher.com/eprocurement

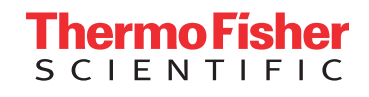

For Research Use Only. Not for use in diagnostic procedures. © 2021 Thermo Fisher Scientific Inc. All rights reserved. All trademarks are the property of Thermo Fisher Scientific and its subsidiaries unless otherwise specified. COL015257 0521